# SIAFI Sistema Integrado de<br>do Governo Federal

## **Manual do Usuário**

**Pesquisa Unidade Gestora por Estado**

Data e hora de geração: 03/07/2024 08:34

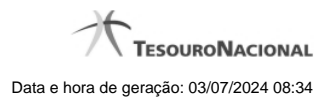

**1 - Pesquisa Unidade Gestora por Estado 3**

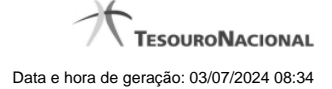

### **1 - Pesquisa Unidade Gestora por Estado**

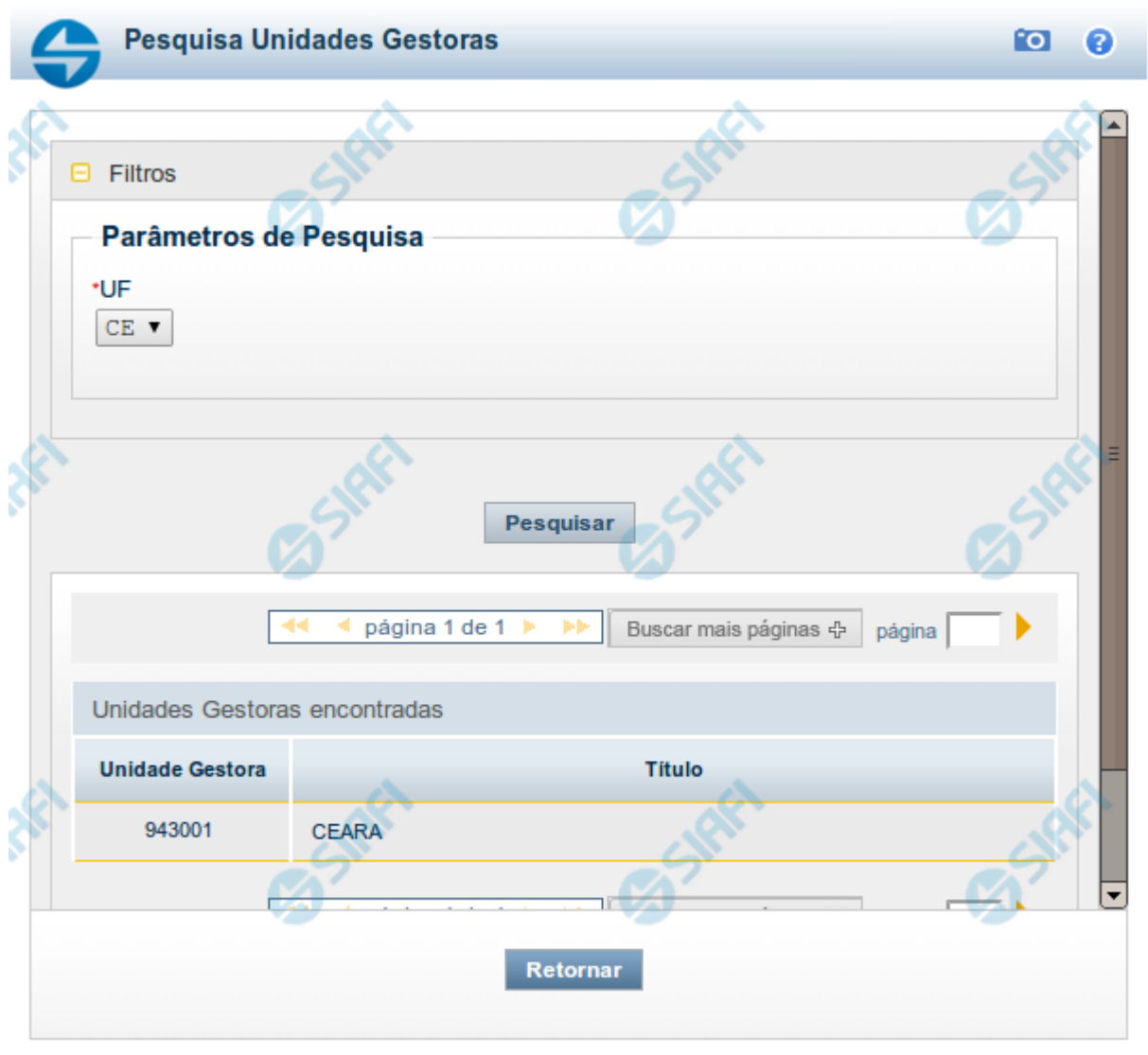

#### **Pesquisa Unidade Gestora por Estado**

Para pesquisar a tabela "Unidade Gestora do Estado", informe a UF (Unidade da Federação) cujas UGs (Unidades Gestoras) deseja pesquisar, no bloco "Filtros" e clique no botão "Pesquisar".

O resultado da pesquisa é uma lista das UGs cadastradas para a UF selecionada. Clique em um dos campos listados para selecionar o registro desejado.

#### **Campos de Parâmetros**

**Filtros** - Bloco constituído pelo campos de parâmetro de pesquisa, descrito a seguir.

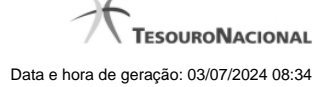

O símbolo "-" antes da palavra "Filtros" indica que o bloco está expandido, exibindo seu conteúdo. Ao ser apresentado o resultado da pesquisa, esse bloco estará contraído, com o símbolo "+" antes da palavra "Filtros", indicando que seu conteúdo está oculto. Clique no símbolo "+" para expandir o bloco de filtros e visualizar os parâmetros da pesquisa.

**UF** - selecione, na lista apresentada, a UF cujas UGs deseja pesquisar.

#### **Campos de Resultados**

**Unidades Gestoras encontradas** - Tabela contendo a lista de registros retornados pela pesquisa, constituída pelas colunas descritas a seguir. Clique em um dos campos dessa lista para selecionar o registro desejado.

**Unidade Gestora** - Código da UG localizada para a UF selecionada.

**Título** - Nome da UG localizada para a UF selecionada.

#### **Botões**

**Pesquisar** - Clique nesse botão para comandar a pesquisa da tabela "Domicílio Bancário do Favorecido", atendendo ao parâmetro que você informou.

**Retornar** - Clique nesse botão para desistir da pesquisa.